# 9

# THE LIBRARY CATALOG

A library is a collection of books, periodicals, newspapers, pamphlets, and recordings that are systematically arranged. Museums often find themselves inadvertently collecting a reference library specific to their mission or geographic area of interest. These materials are often acquired in the same way that other museum objects are acquired, through donation. Therefore, library items must be assigned an accession number and an object ID number just as other museum objects are.

The PastPerfect Library module is intended for cataloging a non-circulating library without the need for a professional librarian. PastPerfect provides all the necessary fields for cataloging library materials. In addition, PastPerfect provides an easy search and retrieval system for your library. This chapter will explore the Library Catalog and provide a basic tutorial for cataloging a library item.

# CATALOGING A LIBRARY ITEM

The Library Collection screen has fields for: Call Number, Title, Author, Subject, Publisher, Published Date, Physical Description, Series, Edition, Summary, LCNO, ISBN, ISSN, Added Entries, Object ID, Object Name, Accession Number, Status, Condition, Search Terms, and other access points.

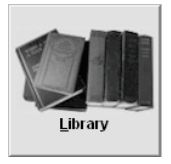

To begin cataloging a library item, click on the Library icon on the main menu.

If you have no records in the Library Catalog, the Library screen will be blank. If you have records in the Library Catalog, the last record viewed will appear on the screen.

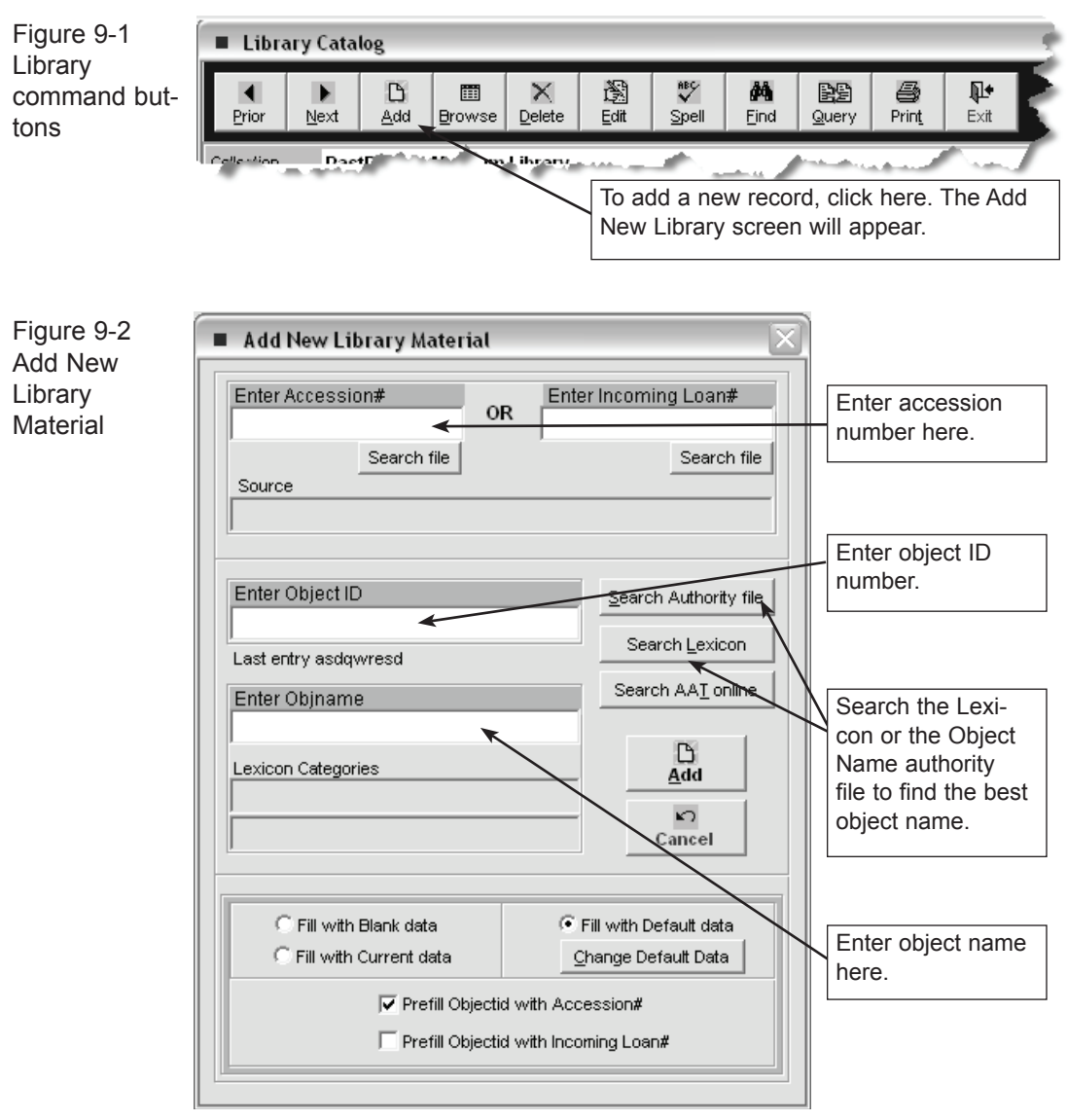

You can create your own Object Name authority file with the most common names used in your collection. Object names in this file may be viewed by clicking on the **Search Authority File** button. *See Chapter 3, Getting Started,* for more information on creating authority files.

Object IDs can be any combination of letters or numbers up to 25 characters in length. If you don't already have a numbering scheme, we recommend that you use a three-part number system as suggested by Daniel Reibel in *Registration Methods for the Small Museum*. For example, in the catalog number 1998.21.1, "1998" represents the year the accession was made, "21" represents the 21st accession or donation made that year, and "1" represents the first object in that particular accession.

PastPerfect will verify that the object ID number you assign has not already been used. If it has, you will receive a message asking you to assign a different number.

Type in the object name and click **Add** which returns you to the Library catalog screen where you can complete the record by entering data in each field. PastPerfect provides default data screens, user-defined function keys, authority files, and combo boxes to speed data entry and help standardize data input.

## Default Data Screen

The Library Catalog screen has an associated Default Data screen. Data entered on the default screen may be used to pre-fill the Catalog screen when adding new records. For example, you may want to fill in the name of the cataloger in the Cataloged By field on the Default Data screen. Or, if you are cataloging a large accession, you may enter the accession number on the default screen. When new records are added, the Cataloged By or Accession Number fields will be pre-filled with the default data.

The default data can be changed at any time. The Default Data screen is accessed from the Library Catalog screen by clicking **Add**. On the Add New Library Material screen, you will see an option box with three choices: Fill with Current Data, Fill with Default Data, and Fill with Blank Data. You will also see a command button labeled **Change Default Data**, which reveals the Default Data screen.

The Default Data screen looks like the Library Catalog screen. However, data entered here will be pre-entered into new Library Catalog records if you select the Fill with Default Data choice.

# LIBRARY CATALOGING TUTORIAL

Now that you are aware of the options for cataloging library items, let's walk through the steps in the following example. For this example, let's catalog a book with the object ID 2004.2.1. First, launch the PastPerfect program and click on the **Library** command button on the main menu.

Then:

- •. Press the **Add** command buttonon the Library Catalog screen.
- Enter the new object ID (2004.2.1) and object name (Book) on the Add New Library Material screen and click **Add**. Select the category "Documentary Artifact."

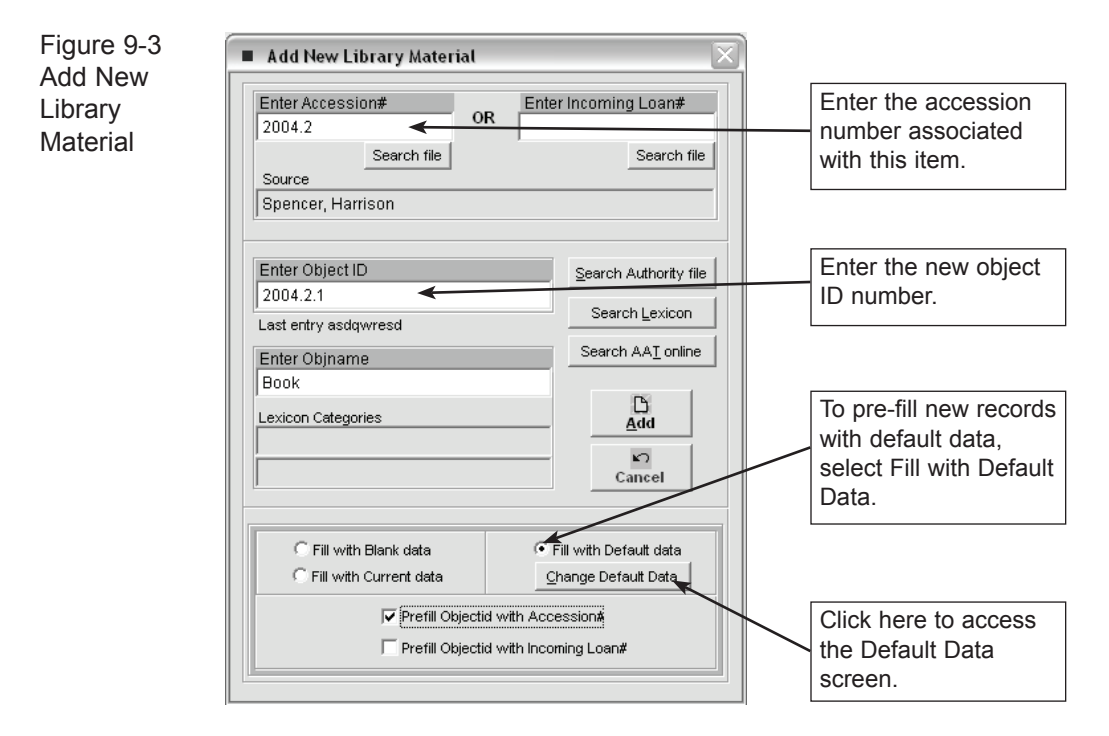

Enter the appropriate information in the top section of the Library Catalog screen. This area of the screen contains fields for: Collection Name, Object ID Number, Object Name, Nomenclature Category and Sub-Category, Call Number, Source Name, Credit Line, Home Location, Publish date, Summary, Physical Description,

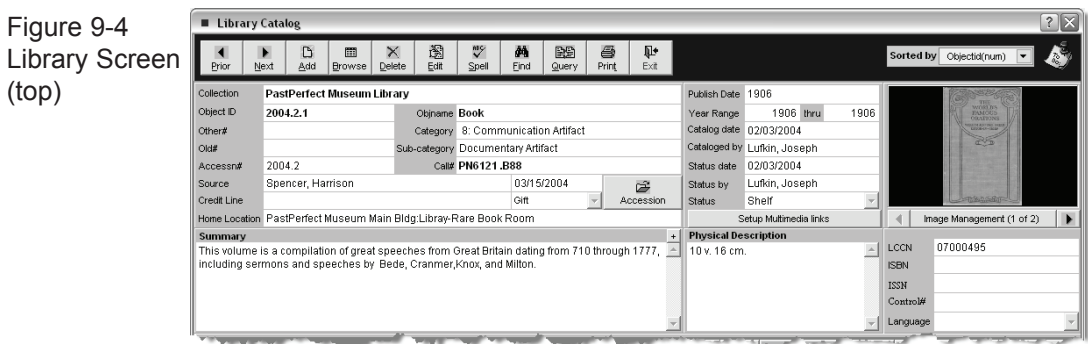

LCCN (Library of Congress Catalog Number), ISBN (International Standard Book Number), and Language.

**Image Management** - This command button opens the Image Management screen, where you can add images to your catalog record. Multiple images can be attached to each catalog record. Imaging is an optional feature that can be purchased for an additional cost. *See Chapter 19, Multi-media*, for information on using the imaging features.

### LIBRARY SCREEN (BOTTOM)

Next we will enter data in the bottom section of the screen. Fields here include: Author, Title, Series, Edition, Subjects, Spine Label, Publisher, Publish Place, and Author, Title, and Series Added Entries.

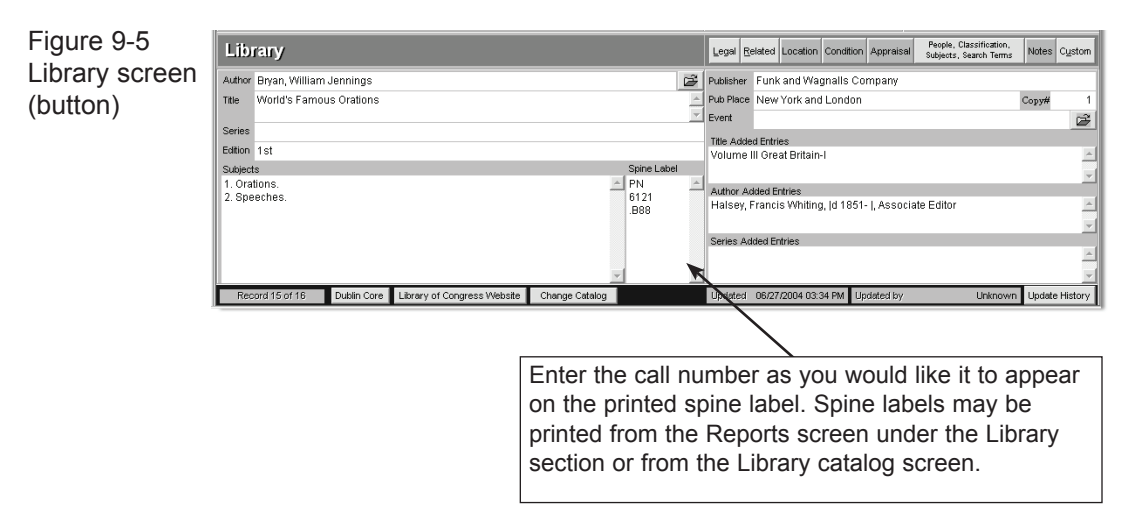

Some of these field names may be unfamiliar. Library cataloging requires a specialized set of fields. In new books, much of the cataloging information you need will be on the verso, or reverse side, of the title page of the book. This cataloging information is called CIP (Cataloging in Publication). CIP provides the author, title, series name, publication date and place, publisher, call number (both Library of Congress and Dewey Decimal System), LCCN, ISBN, and subject entries.

Figure 9-6 Cataloging In **Publication** 

Library of Congress Cataloging-in-Publication Data Blackaby, James R. The revised nomenclature for museum cataloging: a revised and expanded version of Robert G. Chenhall's system for classifying manmade objects / James R. Blackaby, Patricia Greeno, and the Nomenclature Committee p. cm. - (American Association for State and Local History book series) Originally published: Nashville, Tenn: AASLH Press,  $c1988$ Rev. and expanded ed. of: Nomenclature for museum cataloging / Robert G. Chenhall. 1978. ISBN 0-7619-9147-6 (alk. paper) 1. Museum registration methods. I. Greeno, Patricia. II. Chenhall, Robert G. 1923-Nomenclature for museum cataloging. III. Nomenclature Committee. IV. Title. V. Series. 1995] [AM139.B58] 95-50544 069'.52-dc20  $CIP$ 1995 1996 1997 1998 1999 9 8 7 6 5 4 3 Originally published by the American Association for State and Local History.

In the case of older books that do not provide CIP, you can get the information from an online library and copy it into your PastPerfect record.

**Sorting Subject entries** - if entries in the Subjects fields are separated by a carriage return, you may press the **A/Z** sort button to arrange the entries alphabetically.

#### Buttons at the bottom of the screen

**Dublin Core** - The Dublin Core button generates a Dublin Core metadata record from your PastPerfect catalog record. Dublin Core is a set of fifteen metadata elements to be used as a core description record to facilitate discovery of documents and objects and may be used as an exchange format for the internet.

**Library of Congress Website** - This button provides a link to the website for the Library of Congress Online Catalog. This online resource allows you to search for library records by Author, Subject, Title, Call number, LCCN, ISSN, ISBN or Keywords. For more information about the Library of Congress, visit their website at: http://www.loc.gov.

**Change Catalog** - Allows you to move the catalog record to a different catalog screen, such as Objects, Archives, or Photos. Be aware that because the four catalogs contain different fields, changing an item from one catalog to another may result in lost data.

#### The Additional information sub-screens

In the right center portion of the Library Catalog screen you will notice eight buttons.

- Legal
- Related
- Location
- Condition
- Appraisal
- People/Classification/Subjects/Search terms
- Notes
- Custom

These buttons provide access to additional data screens. These data screens are common to all catalogs and are described in detail in Chapter 6. To access these data screens, position the cursor over the button and click the left mouse button.

When any of the fields contained in the Additional Information Screens are populated with data, the button changes from gray to green. This lets you know that there is more information available for that catalog record.